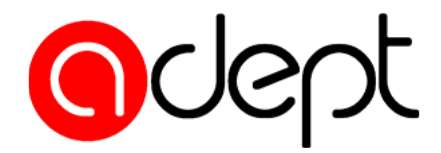

## **WITAMY NA SZKOLENIU Za chwilę rozpoczynamy...**

#### **Pamiętaj o logowaniu IMIENIEM I NAZWISKIEM**

**Jeśli właśnie do nas dołączasz, przywitaj się na czacie**

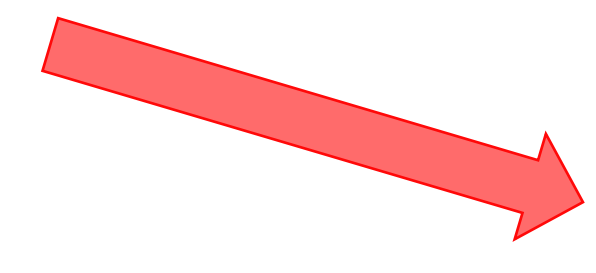

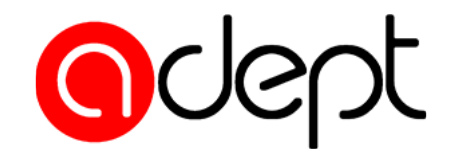

#### **Jak korzystać z platformy**

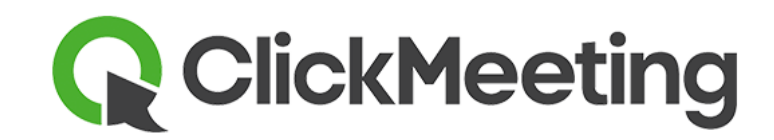

**WPROWADZENIE**

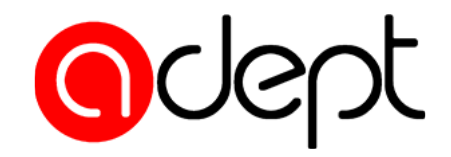

### **Jeśli chcesz coś powiedzieć lub o coś zapytać? Skorzystaj z opcji "Podnieś rękę"**

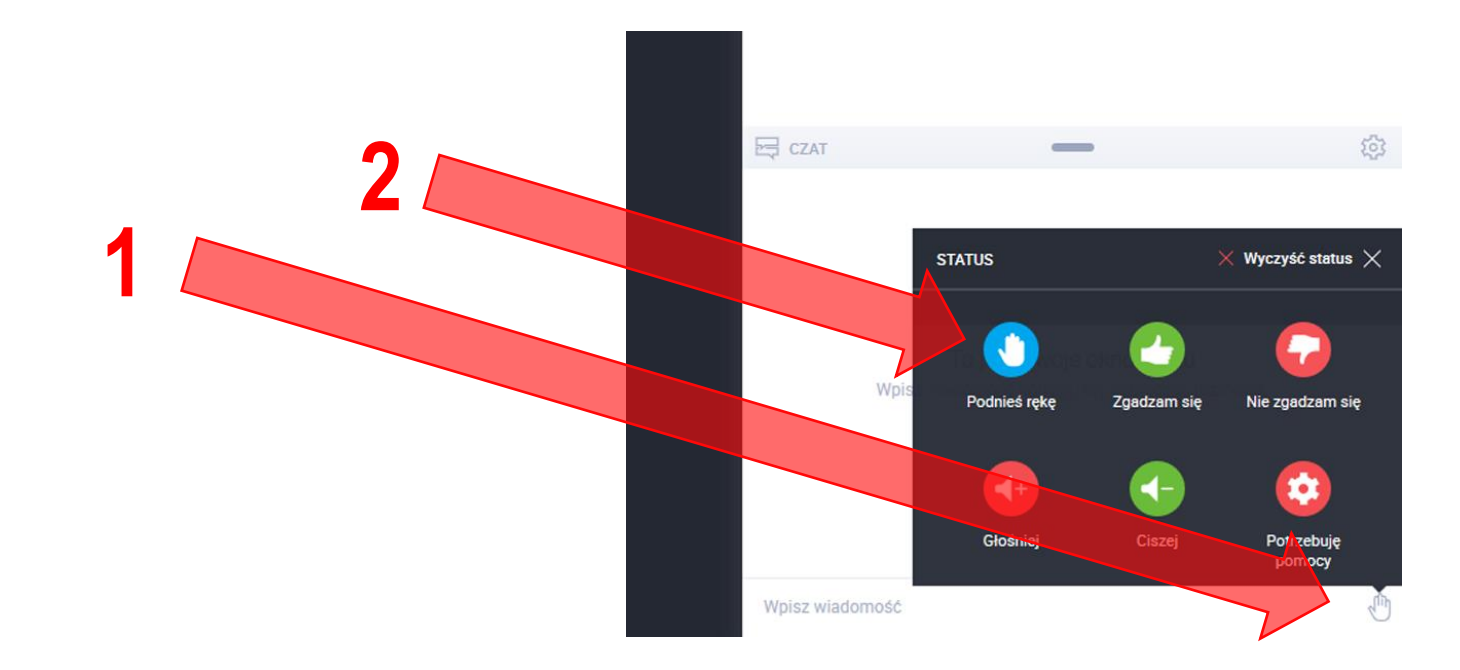

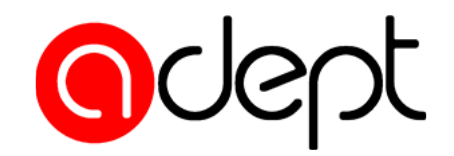

# **Aby zabrać głos, kliknij symbol mikrofonu.**

Tester audio i wideo

Sprawdź swoje urządzenia audio oraz wideo

DA

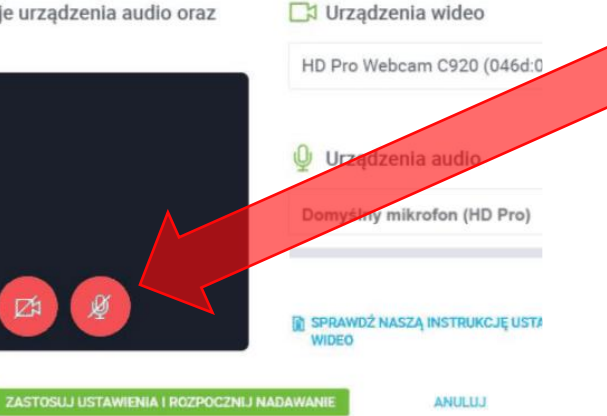

### **Zapali się on na zielono.**

*Czasami należy dodatkowo odświeżyć stronę - w tym celu naciśnij jednocześnie* **CTRL + R**

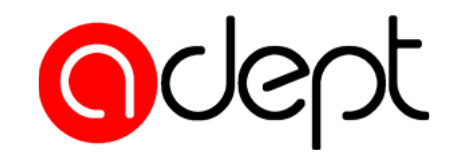

**Jeśli chcesz mówić, kliknij symbol mikrofonu pod widokiem z kamery prelegenta. Podświetli się on na zielono.**

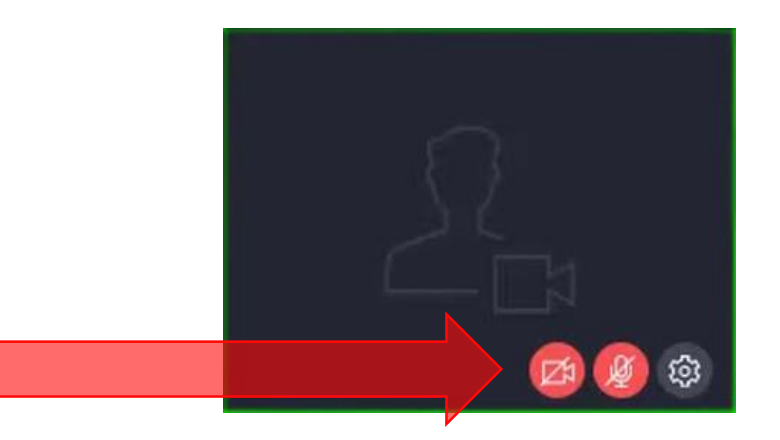

**W każdej chwili możesz też pisać, korzystając z okna czatu.**

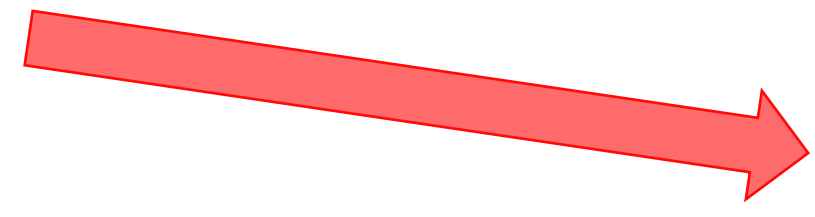

**a**dept

**Klikając przycisk Przypnij/Przyłącz, możesz przenieść widok z kamery Prelegenta w prawy górny róg ekranu, odsłaniając jednocześnie cały slajd prezentacji.**

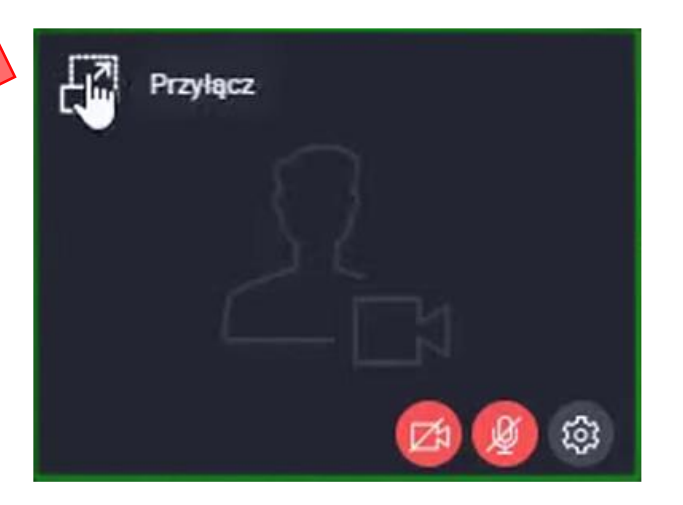

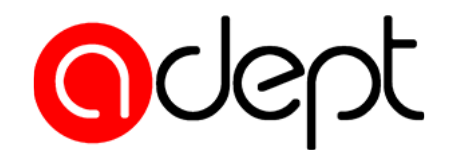

# **W celu pobrania materiałów szkoleniowych, kliknij kolejno: 1. PANEL WYDARZENIA 2. UDOSTĘPNIANE PLIKI 3. Pobierz 1 2 3**

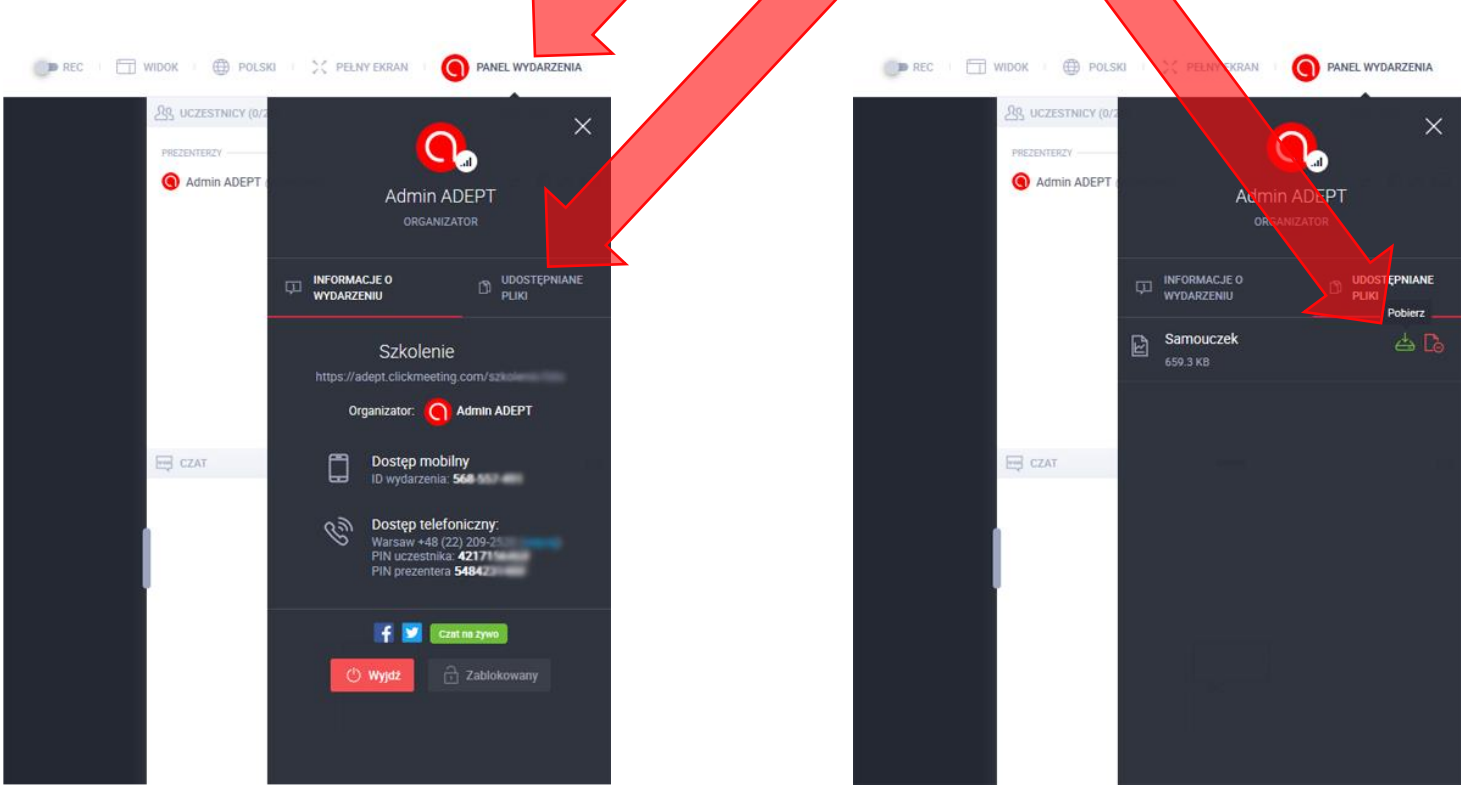